## Writing a Print-Ready PDF from Microsoft Powerpoint 2000

Follow the instructions on Writing a Print-Ready PDF from Microsoft Word or Excel 2000. Once the *PDF for Print* option is created for one of the applications, it will also be accessible for other Office products.

| Acrobat PDFMaker      Settings     Security      PDFMaker Settings      Conversion Settings:     Standard      Use these settings to create Adobe PDF documents suitable for reliable viewing     and printing of business documents. Created PDF documents can be opened with                                 | Click the <i>Conversion Settings</i> drop down<br>menu and select the <i>PDF for Print</i> option<br>previously set up in MS Word or Excel. |
|----------------------------------------------------------------------------------------------------|----------------------------------------------------------------------------------------------------|
| Image: View Adobe PDF result         Image: Prompt for Adobe PDF file name         Image: Convert Document Information    Advanced Settings                                                                                                    | Application Settings                                                                                                    |
| Application Settings  Attach source file to Adobe PDF Add bookmarks to Adobe PDF Add links to Adobe PDF C Add links to Adobe PDF C Enable accessibility and reflow with Tagged PDF                                                                                                    | Uncheck boxes as shown                                                                                                    |
| Save slide transitions in Adobe PDF Save animations in Adobe PDF Convert Multimedia to PDF Multimedia Convert hidden slides to PDF pages                                                                                                    | Click OK                                                                                                    |
| Adobe Copyright © 1987-2005 Adobe Systems Incorporated and its licensors. All rights reserved. Adobe, the Adobe logo, Acrobat, the Acrobat logo, PostScript, and the PostScript logo are either registered trademarks or trademarks of Adobe Systems Incorporated in the United States and/or other countries. |                                                                                                    |
| Restore Defaults OK Cancel Help                                                                                                    |                                                                                                    |

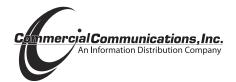